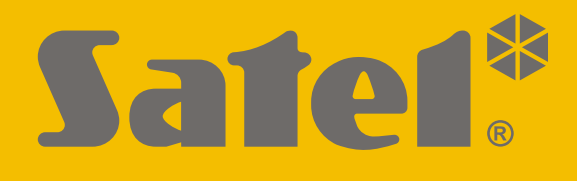

# **INT-VG**

## **Голосовой модуль**

## CEHI

Версия прошивки 1.10

**RU**<br>**int-vg\_ru** 12/21

SATEL sp. z o.o. • ул. Budowlanych 66 • 80-298 Gdańsk • POLAND тел. +48 58 320 94 00 **www.satel.eu**

## **ВНИМАНИЕ**

Установка устройства должна производиться квалифицированными специалистами.

До начала установки необходимо ознакомиться с настоящим руководством.

Запрещается вносить в конструкцию устройства какие-либо неавторизованные производителем изменения и самостоятельно производить его ремонт, так как это однозначно с потерей гарантийных прав.

Компания SATEL ставит своей целью постоянное совершенствование качества своих изделий, что может приводить к изменениям в технических характеристиках и программном обеспечении. Информацию о введенных изменениях Вы можете найти на веб-сайте: http://www.satel.eu

#### **Декларация о соответствии ЕС находится на сайте www.satel.eu/ce**

В руководстве используются следующие обозначения:

- $\boldsymbol{i}$ - примечание;
	- важная информация предупредительного характера.

## СОДЕРЖАНИЕ

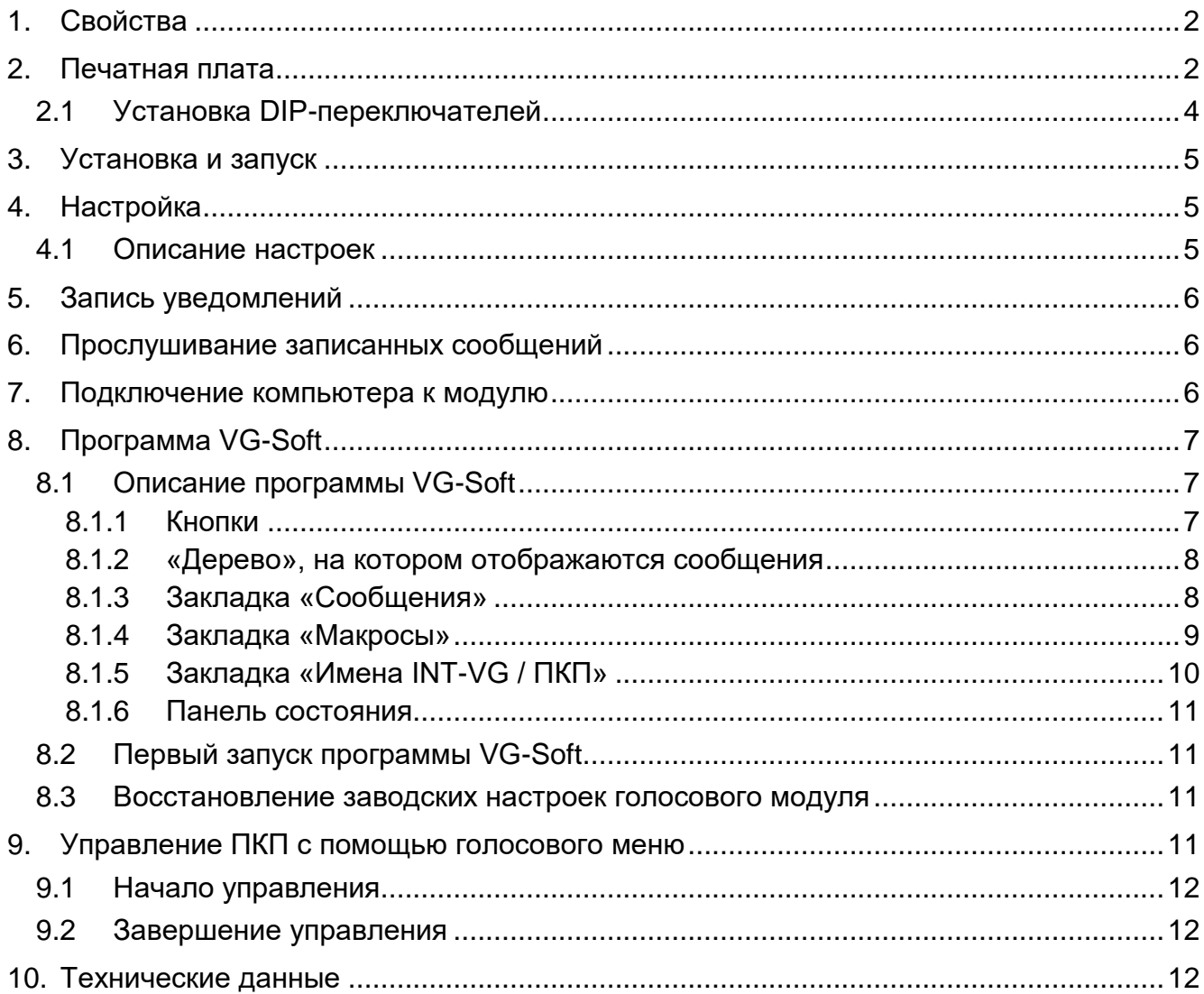

Модуль INT-VG обеспечивает управление системой охранной сигнализации INTEGRA / VERSA с помощью телефона. Голосовое меню упрощает звонящим управление системой с помощью клавиатуры телефона. Модуль может также воспроизводить голосовые уведомления.

Устройство может работать как голосовой модуль INT-VG (полный функционал) или модуль голосового оповещения CA-64 SM (только поддержка уведомлений). Голосовой модуль INT-VG поддерживается приемно-контрольными приборами с версией прошивки:

- $\bullet$  INTEGRA: 1.10 или выше,
- $\bullet$  VERSA: 1.02 или выше.

Модуль голосового оповещения CA-64 SM поддерживается ПКП INTEGRA и VERSA с любой версией прошивки.

Руководство распространяется на модуль с платой версии 1.3.

## <span id="page-3-0"></span>**1. Свойства**

- Голосовое меню для более удобного управления ПКП с помощью телефона (DTMF).
- Возможность настройки собственных названий для разных элементов системы (групп, зон, выходов и др.).
- Около 13 минут для записи сообщений, используемых в голосовом меню.
- Более 4 минут для записи 16 телефонных уведомлений (1 уведомление до 16 секунд).
- Управление системой охранной сигнализации с помощью макрос-команд, включающих в ПКП разнообразные функции.
- Управление голосовыми сообщениями и определение макрос-команд с помощью бесплатной программы VG-Soft.
- Возможность записи голосовых уведомлений с помощью встроенного микрофона.

## <span id="page-3-1"></span>**2. Печатная плата**

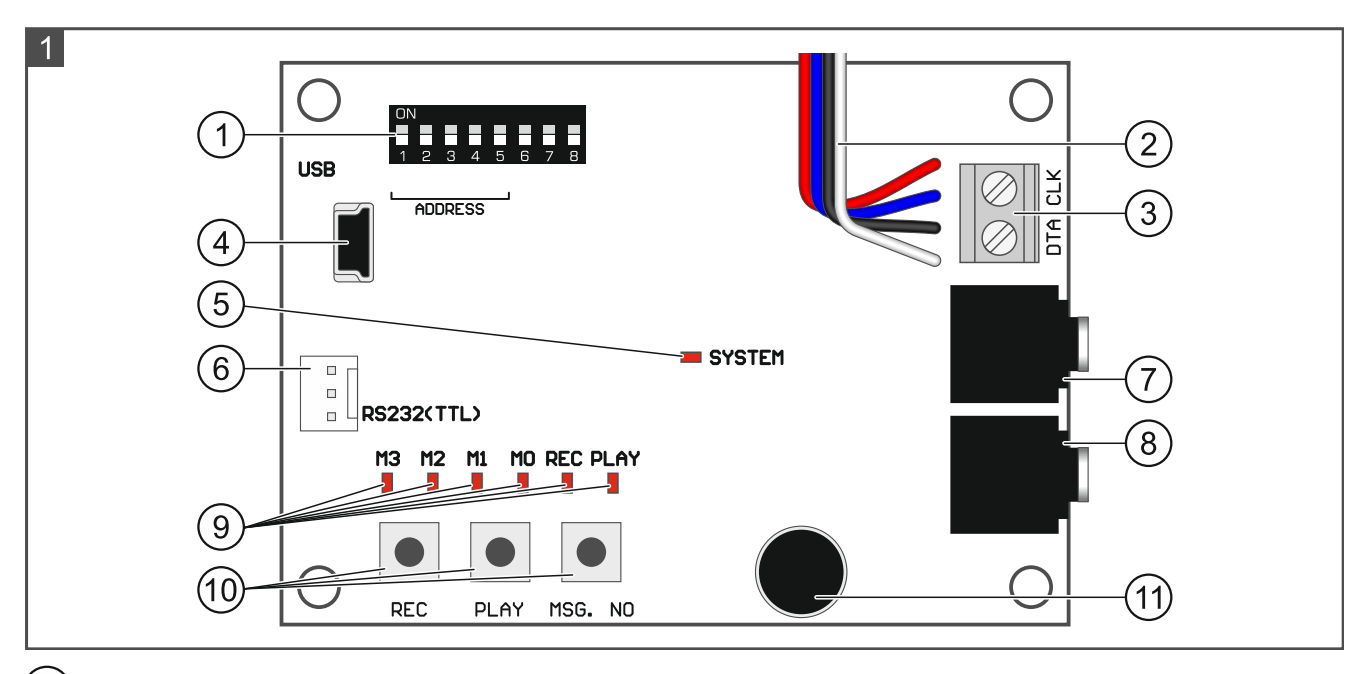

 $(1)$ DIP-переключатели. Они предназначены в т. ч. для настройки адреса модуля (см. «Установка [DIP-переключателей»](#page-5-0), с. [4\)](#page-5-0).

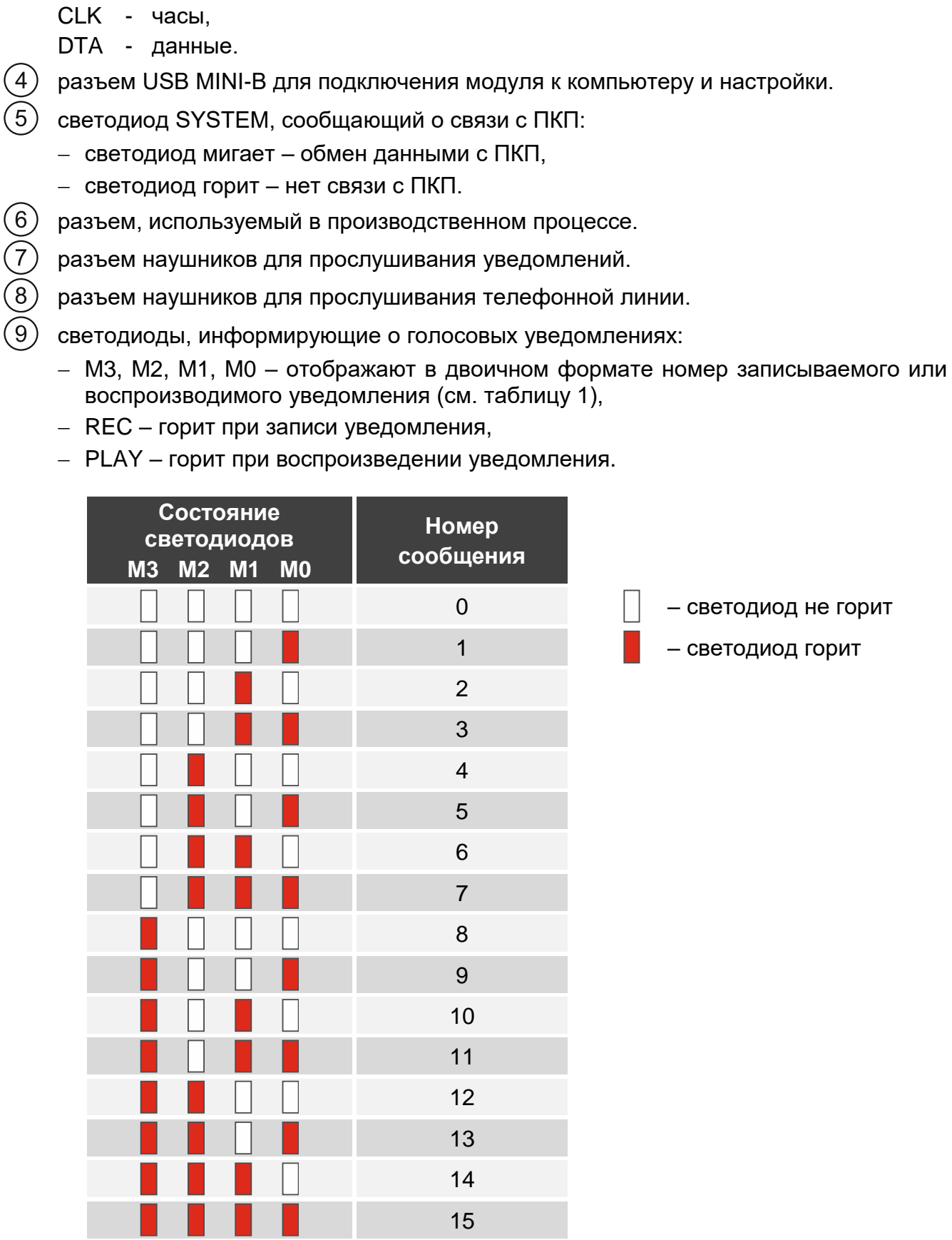

речевого оповещения).

 $\Gamma(3)$  клеммы для подключения модуля к шине связи ПКП:

провода к разъему типа PIN5 для подключения модуля к предназначенному для этого разъему на печатной плате ПКП (разъем для подключения модуля

Таблица 1. Способ отображения номера сообщения.

- (10) кнопки для ручного управления модулем:
	- REC запись уведомления,
	- PLAY воспроизведение уведомления;
	- MSG. NO выбор номера уведомления.
- (11) микрофон.

#### <span id="page-5-0"></span>**2.1 Установка DIP-переключателей**

#### **Переключатели 1-5**

Переключатели от 1 до 5 предназначены для установки адреса. Переключателям назначены числа. Если переключатель в положении OFF, ему назначено число 0. В таблице [2](#page-5-1) представлены числа, назначенные отдельным переключателям, находящимся в положении ON. Сумма этих чисел – установленный адрес. У модуля должен быть индивидуальный адрес (не такой, как у остальных устройств, подключенных к шине ПКП). На рисунке 2 представлены примеры установки адреса. Если модуль подключен к ПКП VERSA, у него должен быть адрес 23 [17h].

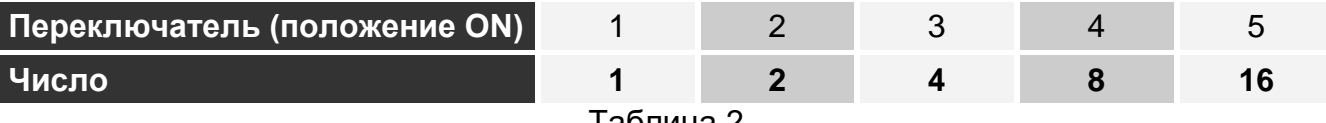

<span id="page-5-1"></span>Таблица 2.

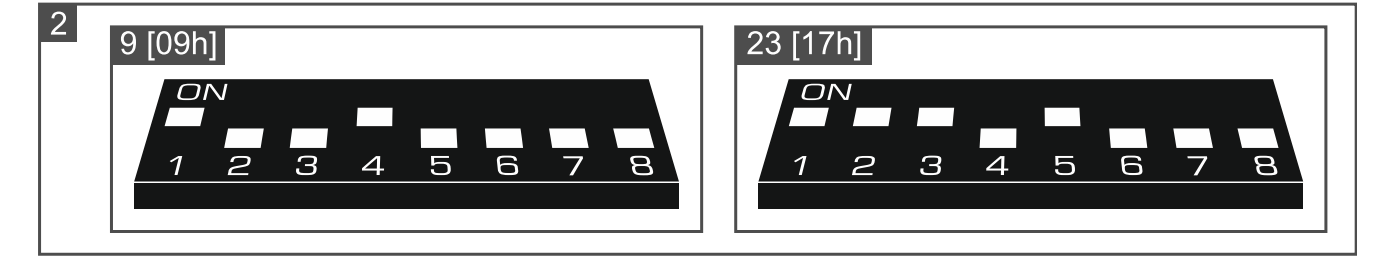

#### **Переключатель 6**

Положение переключателя 6 не имеет значения.

#### **Переключатель 7**

С помощью переключателя 7 можно выбрать режим работы устройства:

**OFF** – **INT-VG** – полный функционал,

**ON** – **CA-64 SM** – только поддержка уведомлений.

Модуль INT-VG поддерживается ПКП INTEGRA с прошивкой версии 1.10 (или выше) и ПКП VERSA с прошивкой версии 1.02 (или выше). Модуль голосового оповещения CA-64 SM поддерживается ПКП INTEGRA и VERSA с любой версией прошивки.

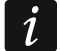

*К ПКП можно подключать только один модуль, работающий в качестве INT-VG.*

*Если Вам нужно более 16 уведомлений, второй модуль, который подключается к ПКП, должен работать в качестве CA-64 SM. Следующие ПКП могут сообщать о событиях с помощью 32 голосовых уведомлений: INTEGRA 128, INTEGRA 128 Plus и INTEGRA 256 Plus.*

#### **Переключатель 8**

Переключатель 8 блокирует запись уведомлений на встроенный микрофон:

OFF – запись уведомлений заблокирована,

<span id="page-6-0"></span>ON – запись уведомлений разблокирована.

### **3. Установка и запуск**

#### **Все электросоединения должны производиться только при отключенном электропитании.**

- 1. Установите модуль в корпус ПКП.
- 2. Клеммы CLK и DTA подключите к соответствующим клеммам шины связи ПКП. Используйте простой неэкранированный кабель.
- 3. Разъем типа PIN5 подключите к предназначенному для этого разъему на печатной плате ПКП.
- 4. С помощью DIP-переключателей установите адрес модуля и выберите режим работы.
- 5. Включите питание системы охранной сигнализации.
- <span id="page-6-1"></span>6. Запустите в ПКП функцию идентификации (см. руководство по установке ПКП).

## **4. Настройка**

Настройки модуля можно задать с помощью:

- программы DLOADX:
	- система INTEGRA: → окно «Структура» → закладка «Модули» → ветка «Модули расширения» *[название модуля],*
	- система VERSA: → окно «Versa Структура» → закладка «Модули» → ветка «Модули расширения»  $\rightarrow$  [название модуля].
- ЖКИ-клавиатура:
	- система INTEGRA: ▶ «Сервисный режим» ▶ «Структура» ▶ «Модули» ▶ «Модули расширения» «Установки» *[название модуля]*,
	- система VERSA: ▶ «Сервисный режим» ▶ «2.Модули» ▶ «1.Клав. и мод.расш.»  $\blacktriangleright$  «2.Установки» **>** [название модуля].

Голосовые сообщения, которые используются в голосовом меню и для уведомления, можно записать с помощью программы VG-Soft (см. [«Программа VG-Soft»](#page-8-0), с. [7\)](#page-8-0). Дополнительно программа VG-Soft позволяет создать макрос-команды, которые упрощают управление системой охранной сигнализации из голосового меню.

#### <span id="page-6-2"></span>**4.1 Описание настроек**

Описание настроек указано как в программе DLOADX. На ЖКИ-клавиатуре невозможно ввести содержание голосовых уведомлений.

**Имя** – индивидуальное название устройства (до 16 символов).

**Содержание речевых сообщений** – содержание голосовых уведомлений.

- **Без блокировки после 3 трев. саботажа** если опция включена, каждый саботаж модуля вызывает тревогу. Если опция выключена, после трех неотмененных тревог следующий саботаж не вызывает тревогу (чтобы избежать многократного сохранения одних и тех же событий). Опция доступна в системе INTEGRA.
- **Трев. саботажа в группе** [Саботаж в груп.] группа, в которой будет вызвана тревога в случае саботажа модуля.

## <span id="page-7-0"></span>**5. Запись уведомлений**

- 1. Установите восьмой DIP-переключатель в положение ON.
- 2. Нажимая кнопку MSG. NO выберите номер сообщения, которое Вы хотите записать. Номер сообщения отображают светодиоды M3-M0 (см. таблицу 1).
- 3. Нажмите кнопку REC (загорится светодиод REC) и продиктуйте в микрофон содержание сообщения. Модуль оборудован системой автоматической регулировки уровня записи. Запись завершается автоматически по истечении 16 секунд (светодиод REC погаснет).

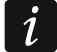

*Рекомендуется установить переключатель 8 в положение OFF после завершения записи.*

## <span id="page-7-1"></span>**6. Прослушивание записанных сообщений**

- 1. Подключите наушники к разъему, позволяющему прослушивать сообщения.
- 2. Нажимая кнопку MSG. NO выберите номер сообщения, которое Вы хотите прослушать. Номер сообщения отображают светодиоды M3-M0 (см. таблицу 1).
- 3. Нажмите кнопку PLAY (загорится светодиод PLAY). Голосовое сообщение воспроизводится.

## <span id="page-7-2"></span>**7. Подключение компьютера к модулю**

Подключите компьютер к модулю, если Вы хотите:

- использовать программу VG-Soft для подготовки голосовых уведомлений и макроскоманд,
- обновить прошивку модуля (новейшую версию прошивки можно найти на сайте www.satel.eu).

Для выполнения подключения используйте кабель USB с разъемом MINI B. После подключения модуля к компьютеру ОС Windows автоматически обнаруживает новое устройство и устанавливает системные драйверы для устройства USB с интерфейсом HID.

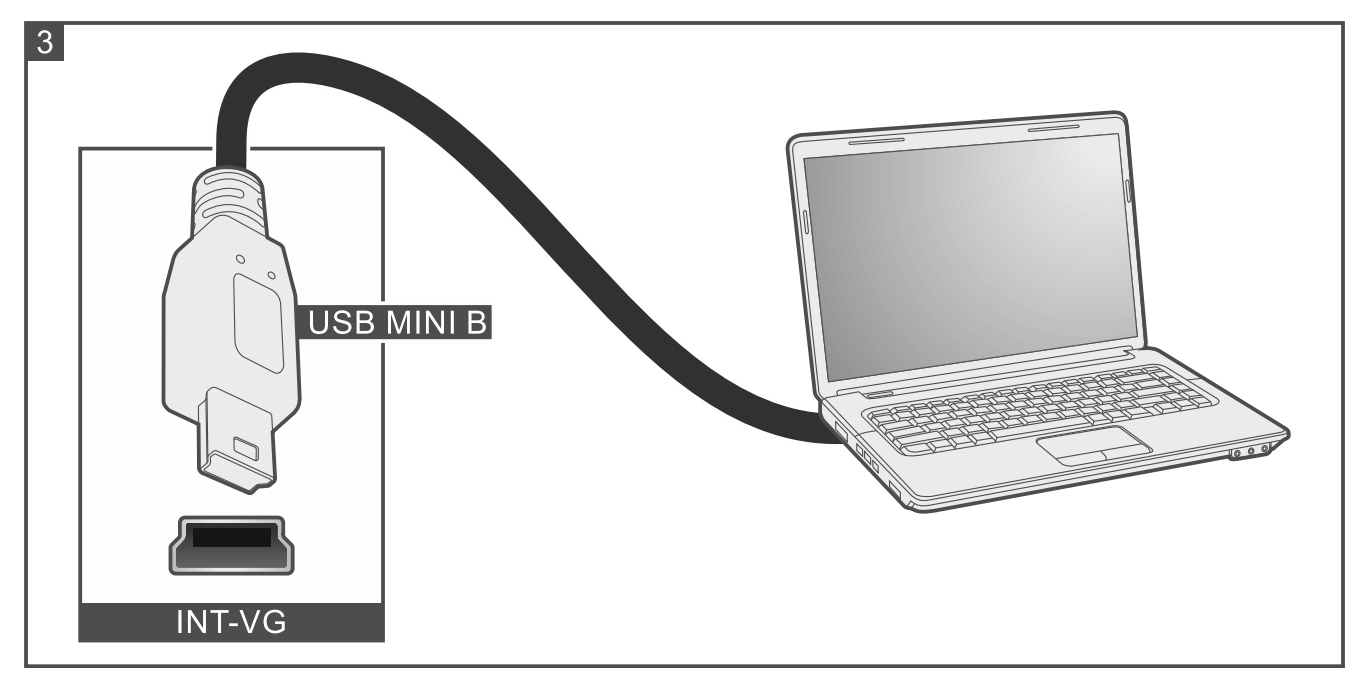

## <span id="page-8-0"></span>**8. Программа VG-Soft**

Необходимая версия программы VG-Soft: 1.10 2020-06-08 (или выше). Программу можно скачать с сайта www.satel.eu. С помощью программы можно:

- создать содержание голосовых сообщений для голосового меню и для уведомления,
- синтезировать содержание голосовых сообщений (на компьютере должен быть установлен программный синтезатор речи),
- создать макрос-команды, которые будут доступны пользователям в голосовом меню.

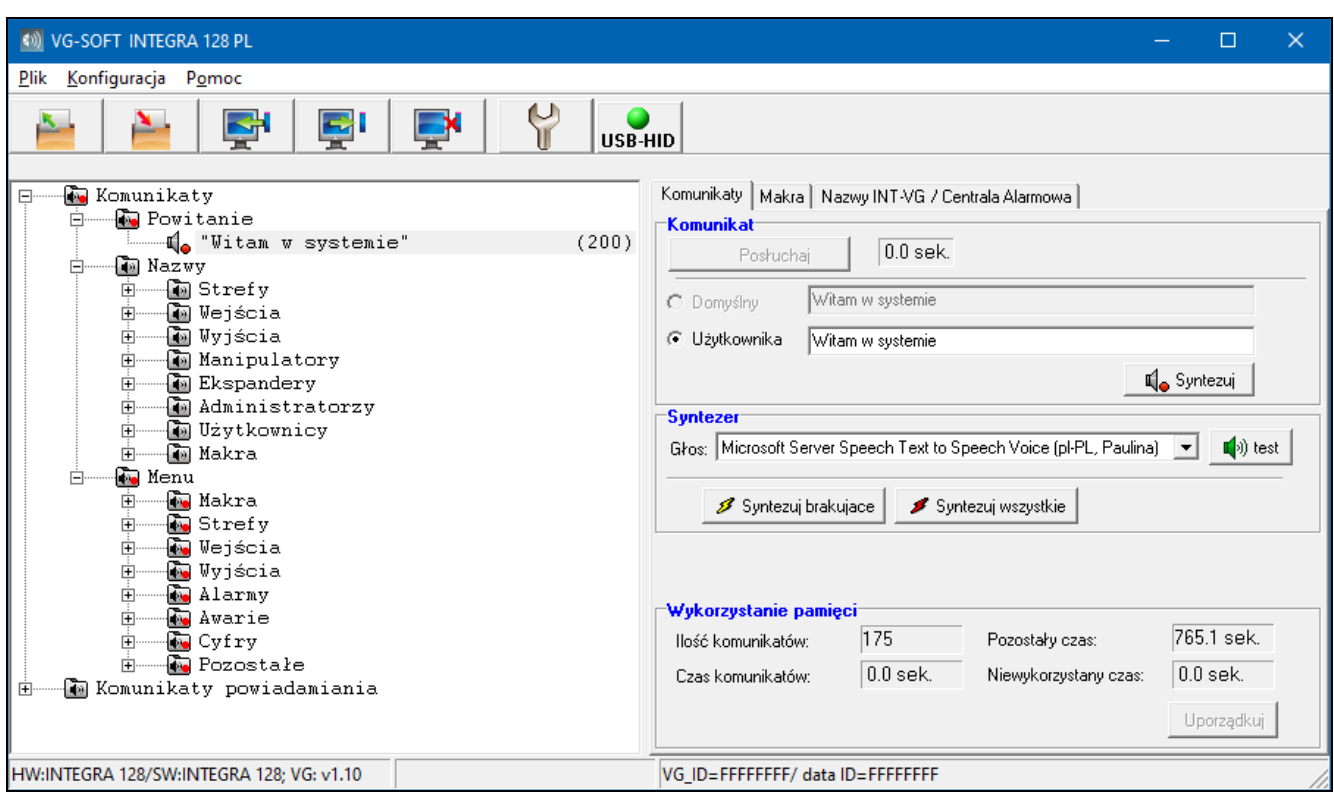

#### <span id="page-8-1"></span>**8.1 Описание программы VG-Soft**

#### <span id="page-8-2"></span>**8.1.1 Кнопки**

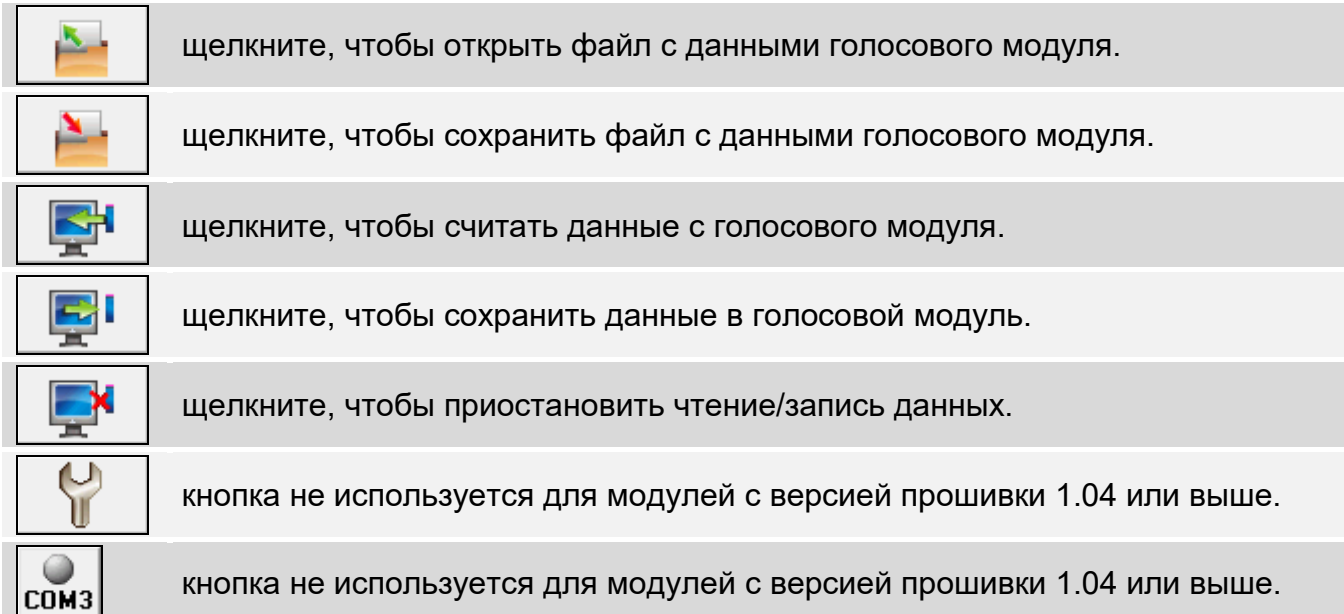

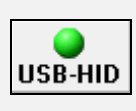

щелкните, чтобы приостановить / возобновить соединение. Цвет иконки на кнопке обозначает: зеленый – соединение ОК,

серый – нет соединения.

#### <span id="page-9-0"></span>**8.1.2 «Дерево», на котором отображаются сообщения**

Голосовые сообщения объединены в группы. Структура данных отображается в виде «дерева».

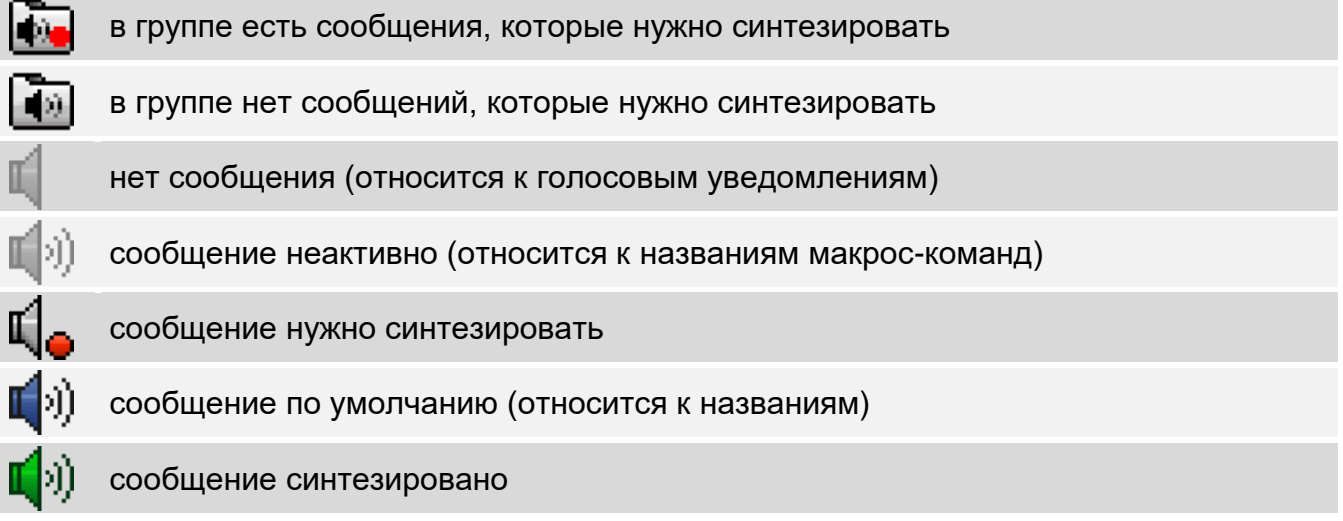

Щелкните по сообщению, чтобы увидеть информацию о нем в закладке «Сообщения».

#### <span id="page-9-1"></span>**8.1.3 Закладка «Сообщения»**

#### **Сообщение**

В поле отображается информация и кнопки для сообщений, используемых в голосовом меню.

**Прослушай** – щелкните, чтобы прослушать сообщение. Рядом с кнопкой отображается информация о продолжительности сообщения (не касается сообщений по умолчанию).

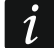

Сообщения можно прослушать только после их синтезирования. В случае *сообщений по умолчанию должны быть синтезированы сообщения из группы «Меню».*

- **По умолч.** если поле выделено, используется содержание сообщения по умолчанию (его невозможно редактировать). Сообщение по умолчанию не нужно синтезировать. Оно состоит из сообщений из группы «Меню», которые нужно синтезировать.
- **Пользоват.**  если поле выделено, содержание сообщения можно редактировать. Сообщение нужно синтезировать.

*Содержание сообщений из группы «Меню» невозможно редактировать.*

**Синтезируй** – щелкните, чтобы синтезировать сообщение.

#### **Сообщение**

В поле отображается информация и кнопки для сообщений, используемых для голосового уведомления.

**Прослушай** – щелкните, чтобы прослушать сообщение (после синтеза или добавления звукового файла). Рядом с кнопкой отображается информация о продолжительности сообщения.

*Голосовые сообщения могут иметь продолжительность до 16 секунд.*

**Удалить** – щелкните, чтобы удалить сообщение.

**Синтезируй** – щелкните, чтобы синтезировать сообщение.

**wav/mp3** – щелкните, чтобы добавить звуковой файл, который воспроизводится как голосовое сообщение. Можно указать файл WAV или MP3 (он конвертируется).

#### **Синтезатор**

**Голос** – программный синтезатор речи, который используется для синтеза сообщений. Если Вы хотите заменить его на другой, щелкните по полю, чтобы отобразился список синтезаторов, установленных в системе, а затем щелкните по тому, который хотите использовать.

 $\boldsymbol{i}$ 

*С сайта www.microsoft.com можно скачать синтезатор речи Microsoft Speech Platform 11. Необходимо установить файлы:*

*SpeechPlatformRuntime.msi (в версии x86, то есть 32-битной),*

*MSSpeech\_TTS\_xx-XX\_yyyy.msi (где xx-XX* – *это язык, a yyyy* – *это голос).*

**тест** – щелкните, чтобы открыть окно, где можно протестировать выбранный программный синтезатор речи.

**Синтезируй остальные** – щелкните, чтобы синтезировать недостающие сообщения. **Синтезируй все** – щелкните, чтобы синтезировать все сообщения.

#### **Заполнение памяти**

В поле отображается статистика для сообщений, используемых в голосовом меню.

**Кол-тво сообщений** – количество сообщений пользователя и сообщений, входящих в группу «Меню».

**Время сообщений** – продолжительность синтезированных сообщений.

**Оставшееся время** – свободное время, которое осталось для сообщений.

- **Неиспользов. время** время в памяти модуля, которое не используется (из-за редактирования ранее синтезированных сообщений могут появиться перерывы между сообщениями, если новые сообщения короче).
- **Оптимизируй** кнопка доступна, если в памяти модуля осталось неиспользованное время. Щелкните, чтобы упорядочить сообщения и ликвидировать ненужные перерывы.

#### <span id="page-10-0"></span>**8.1.4 Закладка «Макросы»**

Можно создать 16 макрос-команд, которые будут доступны в голосовом меню. Макроскоманда – последовательность действий, которые должен выполнить приемноконтрольный прибор. Вместо того, чтобы выполнять много операций (например, для постановки в определенный режим охраны конкретных групп), пользователь запускает макрос-команду, а прибор выполнит функции, назначенные макрос-команде.

#### **Макросы**

Можно выбрать номер макрос-команды, которую Вы хотите редактировать. Название отображается, если оно было введено при редактировании сообщения (используется сообщение пользователя, а не сообщение по умолчанию).

**Актив.** – если опция включена, макрос-команда доступна в голосовом меню.

#### **Выход**

**Вкл. выход** – щелкните по  $\begin{bmatrix} \cdots \end{bmatrix}$ , чтобы выбрать выходы, которые должны быть включены после запуска макрос-команды.

 $\tilde{\mathbf{1}}$ 

**Выкл. выход** – щелкните по  $\|\cdot\|$ , чтобы выбрать выходы, которые должны выключаться после запуска макрос-команды.

 $\boldsymbol{i}$ *В приборах INTEGRA пользователи могут управлять выходами типа «24: Переключат. MONO», «25: Переключат. BI», «105: Рольставни вверх», «106: Рольставни вниз» или «Телефонное реле».*

*В приборах VERSA пользователи могут управлять выходами типа «15: Управление».*

#### **Группы**

- **Снятие с охраны** щелкните по  $\|\cdot\|$ , чтобы выбрать группы, которые должны сниматься с охраны после запуска макрос-команды.
- **Постановка на охр. (полная)** щелкните по  $\|\cdot\|$ , чтобы выбрать группы, которые должны ставиться на полную охрану после запуска макрос-команды.
- **Постановка на охр. (без внутр. зон)** щелкните по  $\|\cdot\|$ , чтобы выбрать группы, которые должны ставиться на охрану без внутренних зон после запуска макроскоманды. Функция относится к приборам INTEGRA.
- **Постановка на охр. (без внутр. зон, без. вр. на вх.)** щелкните по  $\begin{bmatrix} \cdots \end{bmatrix}$ , чтобы выбрать группы, которые должны ставиться на охрану без внутренних зон и без времени на вход после запуска макрос-команды. Функция относится к приборам INTEGRA.
- **Постановка на охр. (НОЧЬ)** щелкните по  $\vert \cdot \cdot \cdot \vert$ , чтобы выбрать группы, которые должны ставиться в режим охраны НОЧЬ после запуска макрос-команды. Функция относится к приборам VERSA.
- **Постановка на охр. (ДЕНЬ)** щелкните по  $\|\cdot\|$ , чтобы выбрать группы, которые должны ставиться в режим охраны ДЕНЬ после запуска макрос-команды. Функция относится к приборам VERSA.

#### **Зоны**

- **Исключи временно** щелкните по  $\|\cdot\|$ , чтобы выбрать зоны, которые должны быть временно исключены после запуска макрос-команды.
- **Исключи постоянно** щелкните по  $\|\cdot\|$ , чтобы выбрать зоны, которые должны быть постоянно исключены после запуска макрос-команды.
- **Отмена исключения** щелкните по  $\|\cdot\|$ , чтобы выбрать зоны, исключение которых отменяется после запуска макрос-команды.

#### <span id="page-11-0"></span>**8.1.5 Закладка «Имена INT-VG / ПКП»**

В закладке в соседних колонках отображаются названия и сообщения, которые отображаются в модуле INT-VG и в приемно-контрольном приборе. Данные прибора отображаются, если выполнено одно из следующих условий:

- программа VG-Soft запускалась с помощью кнопки, доступной в программе DLOADX,
- в программу VG-Soft импортирован файл с данными прибора.

Шелкните дважды по  $\overline{\ll}$ , чтобы скопировать название / сообщение из прибора в голосовой модуль.

#### **Импорт файла с данными прибора**

- 1. Щелкните последовательно «Файл» → «Импорт» → «Данные DLOADX». Отобразится диалоговое окно.
- 2. Укажите путь к файлу с данными приемно-контрольного прибора (файл с расширением .XCX – файл можно экспортировать из программы DLOADX, нажимая последовательно «Файл» → «Экспорт/Импорт» → «Экспорт»).
- 3. Щелкните по кнопке «Открыть». Данные прибора импортируются.

#### <span id="page-12-0"></span>**8.1.6 Панель состояния**

На панели состояния отображается следующая информация:

- версия прошивки голосового модуля INT-VG,
- идентификатор модуля INT-VG (назначенный программой VG-Soft),
- идентификатор файла с данными (назначенный программой VG-Soft).

#### <span id="page-12-1"></span>**8.2 Первый запуск программы VG-Soft**

- 1. Подключите порт USB модуля к порту компьютера.
- 2. Запустите программу VG-Soft.
- 3. Когда отобразится окно с вопросом, подключиться ли к голосовому модулю, щелкните по «Yes».

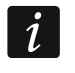

*Когда программа соединится с модулем, связь модуля с приемно-контрольным прибором прекратится (прибор сообщит об отсутствии модуля).*

- 4. Когда отобразится окно с вопросом, считывать ли данные с модуля, щелкните по «Yes». Программа считает данные с модуля.
- 5. Если Вы не хотите использовать в голосовом меню названия по умолчанию (сообщения из группы «Имена»), введите собственные названия или скопируйте названия из прибора (закладка «Имена INT-VG / ПКП»).
- 6. Если прибор должен использовать голосовые уведомления, введите содержание этих сообщений (если содержание введено в программе DLOADX, его можно скопировать в закладке «Имена INT-VG / ПКП») либо добавьте звуковые файлы WAV или MP3.
- 7. В поле «Голос» (Закладка «Сообщения») выберите программный синтезатор речи, который Вы хотите использовать для синтеза сообщений.
- 8. Щелкните по «Синтезируй все».
- 9. Если в голосовом меню должны быть доступны макрос-команды, подготовьте их в закладке «Макросы».
- 

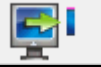

10.Щелкните по  $\begin{vmatrix} 1 & 1 \\ 1 & 1 \end{vmatrix}$ , чтобы сохранить данные в модуль.

#### <span id="page-12-2"></span>**8.3 Восстановление заводских настроек голосового модуля**

- 1. Запустите программу VG-Soft.
- 2. Соединитесь с голосовым модулем.
- <span id="page-12-3"></span>3. Щелкните последовательно «Конфигурация»  $\rightarrow$  «Заводские установки».

## **9. Управление ПКП с помощью голосового меню**

Системой охранной сигнализации можно управлять с помощью телефона с тональным набором (DTMF).

В зависимости от ПКП доступ к интерактивному голосовому меню могут получить:

- VERSA пользователи с полномочием «INT-VG»;
- INTEGRA пользователи с телефонным паролем (исключение автоматическое получение доступа после подтверждения голосового оповещения – см. руководство по эксплуатации ПКП INTEGRA).

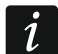

*По желанию установщика возможность телефонного управления может зависеть от состояния групп (управлять по телефону можно, только если определенные группы на охране).*

#### <span id="page-13-0"></span>**9.1 Начало управления**

- 1. Позвоните по номеру сотового телефона прибора. После того, как прибор ответит на звонок, Вы услышите три коротких звуковых сигнала.
- $\dot{1}$ *Если прибор отвечает на звонок только после второго вызова, положите трубку после того количества гудков, которое определил установщик. Перезвоните в течение трех минут. Только тогда прибор ответит на звонок.*
- 2. На клавиатуре телефона введите пароль (в случае приборов VERSA после ввода пароля нажмите клавишу #). 4 коротких и 1 длинный звуковой сигнал подтвердят получение доступа к голосовому меню. Если Вы услышите 3 длинных звуковых сигнала, пароль не дает доступ. Если Вы услышите 2 длинных звуковых сигнала, пароль неправильный.

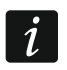

*После троекратного ввода неверного пароля прибор прервет соединение, и в течение 90 секунд невозможно будет установить соединение с прибором.*

3. Модуль воспроизведет сообщения голосового меню. Они сообщат, например, с помощью каких клавиш можно получить доступ к следующим функциям.

#### <span id="page-13-1"></span>**9.2 Завершение управления**

Управление можно завершить двумя способами:

- нажмите последовательно клавиши  $*$  0  $#$  прибор прервет соединение;
- положите трубку телефона прибор завершит соединение приблизительно через 1 минуту.

## <span id="page-13-2"></span>**10. Технические данные**

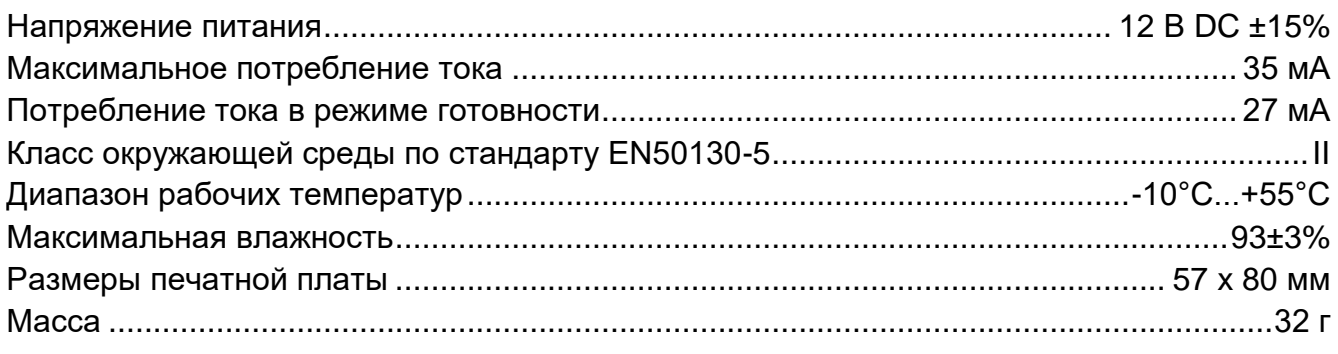